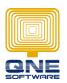

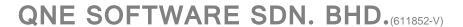

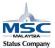

# **Allow Edit Transaction after GST Submission**

User has generate GST Tax Return on taxable period 01/04/2015 to 30/04/2015 with STATUS: Submitted The transaction in period 01/04/2015 to 30/04/2015 was unable to modify.

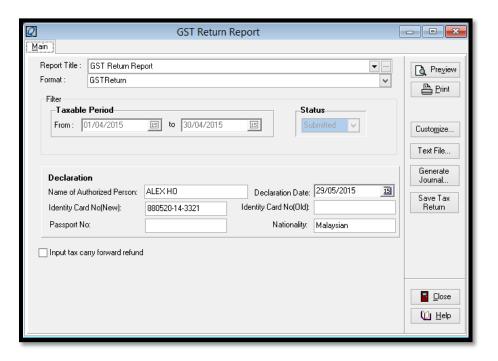

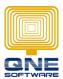

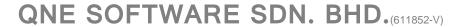

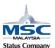

SOLUTION: To enable/unblock the submitted taxable period and re-do the GST Tax Return.

## GOTO GST > GST Return Listing

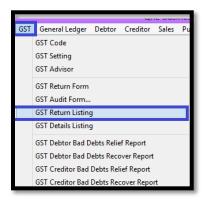

#### Select the Tax Return to delete.

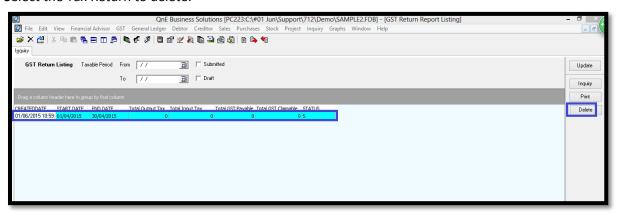

## Submitted Tax Return deleted.

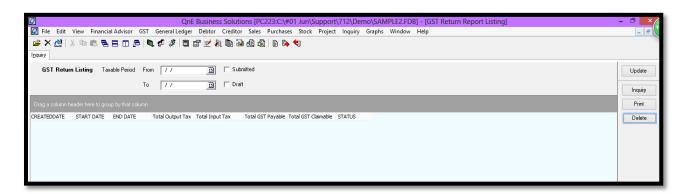

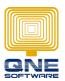

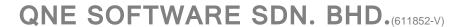

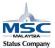

Additional manually control Valid Posting Period by level.

## Example:

From this screen, system allow to setting the posting period by user level.

ADMIN is the supervisor, tick 'Allow' to apply the entries date as  $2^{nd}$  level from 01/4/2015; for other users is allow to enter transaction from 01/6/2015

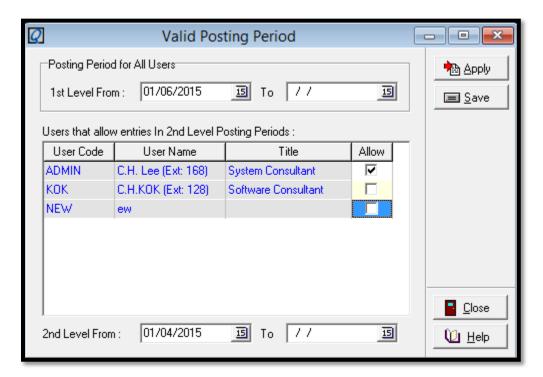